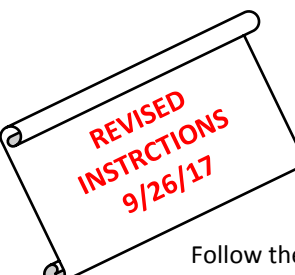

## **Posting Progress Report Instructions**

**\*If you haven't already done so, you must go to your Account Settings and check the "Use Canned Comments" setting and SAVE.**

Follow the instructions below to post your progress report comments:

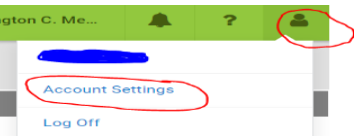

- 1. Click **POST GRADES**
- 2. Make sure you are in the proper **Term** in the drop down
- 3. Select course **Section** in the drop down
- 4. Select Task "**PR**" for Progress Reports
- 5. To fill all students with the "PR" grade and comment(s) click **Fill Percent, Grade, Comment**
- 6. EVERYONE must enter "PR" in the Grade column.

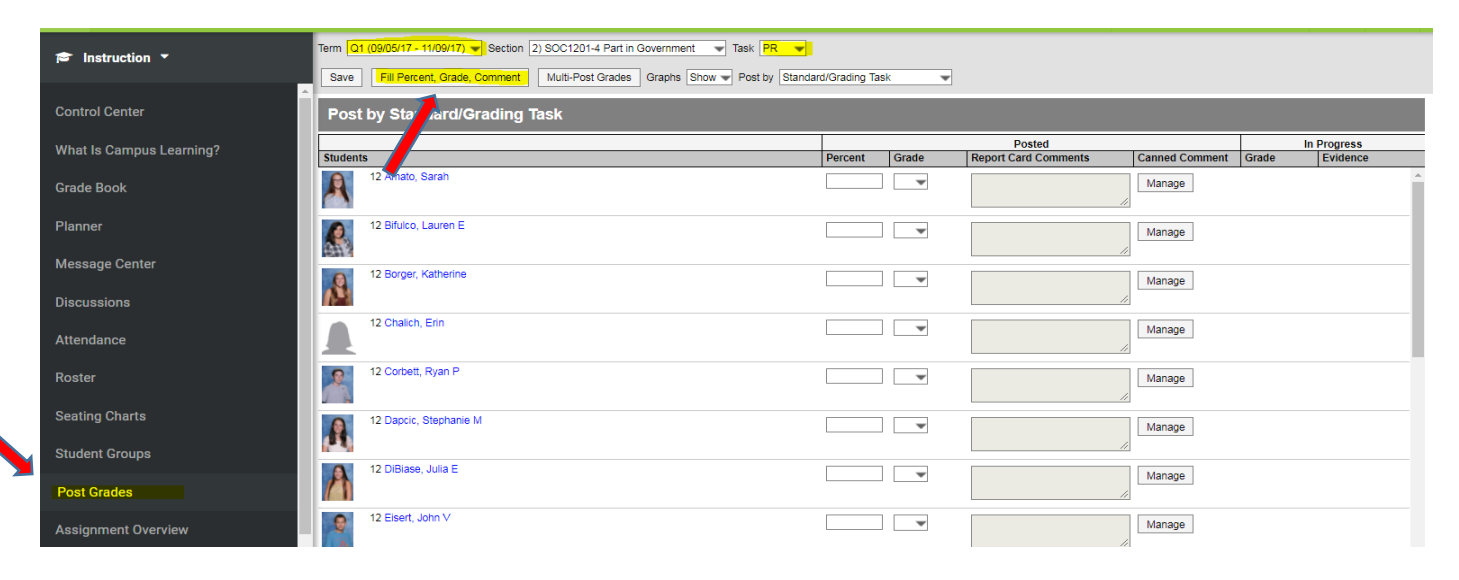

## 7. Select "**PR**" under the word "Grade" , choose up to **TWO** comments and click **Fill**

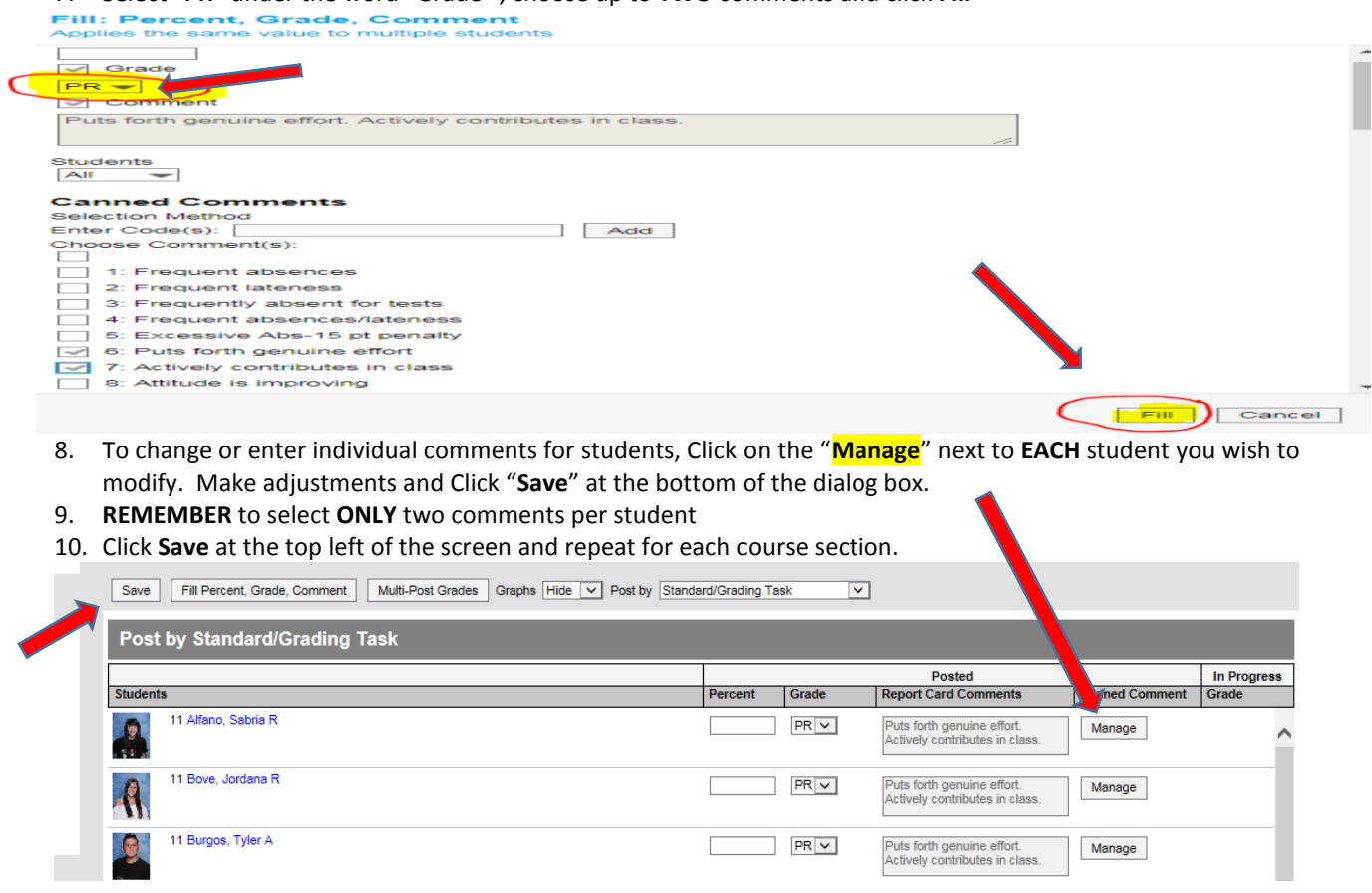